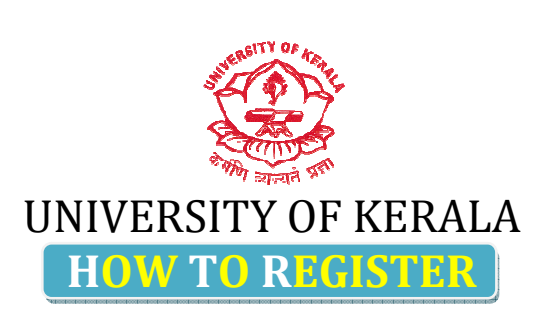

There are 7 steps in PhD Online registration.

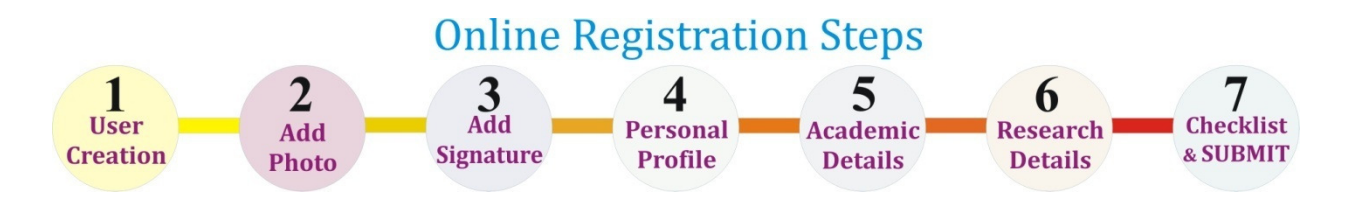

Click the 'Register now' link in the home page of http://www.research.keralauniversity.ac.in

 $\checkmark$  Do not click 'Back/Forward/Refresh' button in the browser during registration.

# Step 1. USER CREATION

After reading the instructions carefully click  $\Box$  button to enter to this first step. In this first step, applicants have to register their email-id to create a unique username and password.

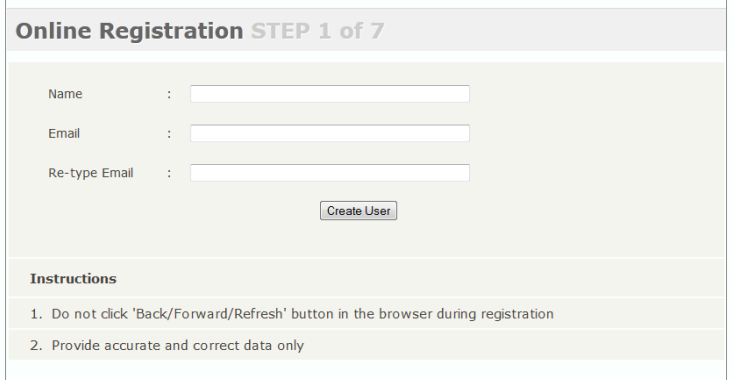

The email ID that you provide here will be used for further communications. So please use a mail id, which is active. While clicking L<sup>Create User</sup>l button you will get a page with a username and password password.

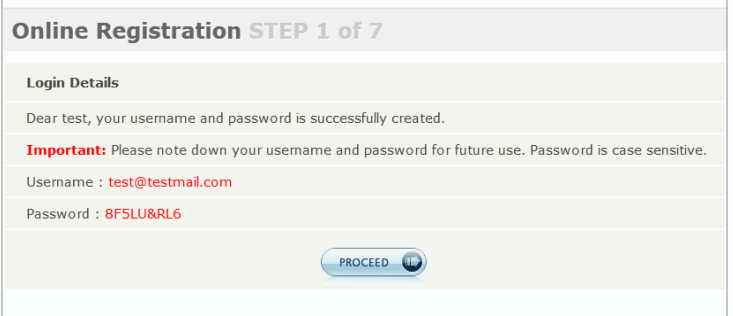

Save your username and password for future use. Even if the registration process is interrupted, the applicant can login [from the login facility at home page] again with the same username and password to continue the rest of the registration process. Once the registration is complete you can change your password after logging in.

## Step 2. UPLOAD PHOTOGRAPH

- Upload your scanned photograph in .jpg format
- Photograph maximum size: 40 KB
- Dimension: 150px X 200px(Height X Width)
- After Uploading, press ' 'Continue'

### Step 3. UPLOAD SIGNATURE

- Upload your scanned signature in .jpg format
- Photograph maximum size: 20 KB
- Dimension: 60px X 150px(Height X Width)
- After Uploading, press ' 'Continue '

#### Step 4. PERSONAL PROFILE

- Fill your personal details.
- Click **PROCEED** button to continue

#### Step 5. EDUCATIONAL DETAILS

- Fill the Under-graduate, Post graduate and Entrance/Qualification details in the section. If you have another qualification, you can add another, by clicking the 'Add Another' Link in the section. graduate, Post grad<br>have another quali<br>Link in the section.<br>specify the exper-<br>button to continue
- Also you may specify the experience details and publications details in the section.
- Click **CROCEED** button to continue

#### Step 6. RESEARCH DETAILS

- First select the research faculty, then subject, research centre and research registration type.
- Research topic should be specified in this section.
- Upload the synopsis (File type: .doc/ .pdf and file size up to 100KB).
- Then fill the registration fee details including the date of payment.
- If you are selecting part-time registration, you will have to specify employment details also.
- Click **PROCEED W** button to continue

#### Step 7 CHECKLIST

- This is the final step of registration process.
- Click the appropriate check boxes and click **Register** button to finish the registration process
- $\boxtimes$  If registration is successful, you will be lead to page displaying your login details again and instructions.
- $\boxtimes$  Candidate can login to their account with the given username and password.
- $\boxtimes$  He/she may change their password, edit the submitted details etc. until the registration process is over.
- $\boxtimes$  You can download the completed application form from the 'Application Form' tab available in your home page.

For any queries related to online registration please send a mail to research.keralauniversity@gmail.com